# **ABONO DAS TASAS DO TÍTULO DE BACHARELATO**

# **PASOS A SEGUIR**

1.- Buscar a páxina: [www.atriga.gal](http://www.atriga.gal/)

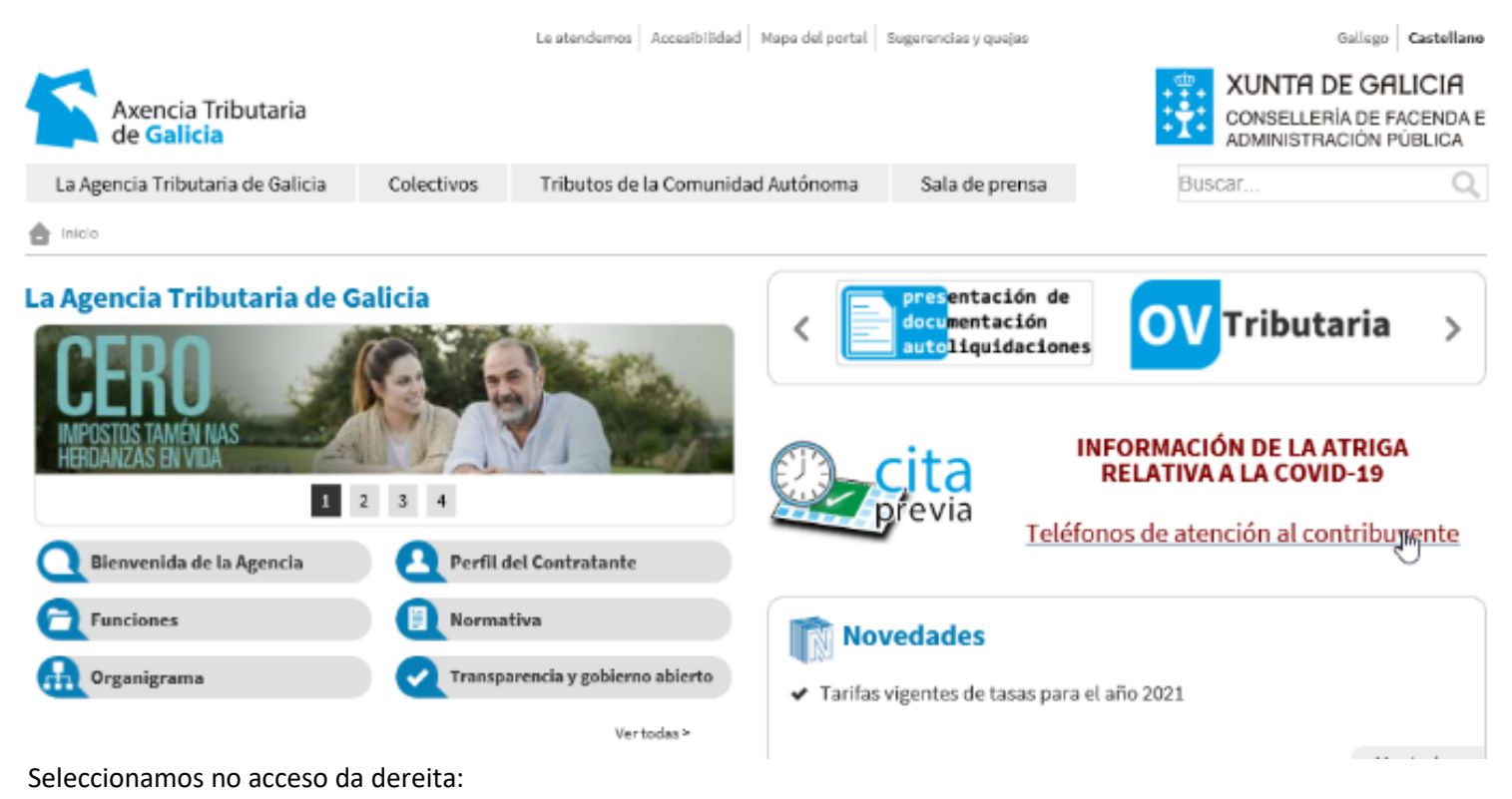

Presentación de documentación autoliquidacións

2.- Escollemos a opción Cidadáns / Pago de taxas e prezos / Iniciar taxa.

Prememos no candado aberto.

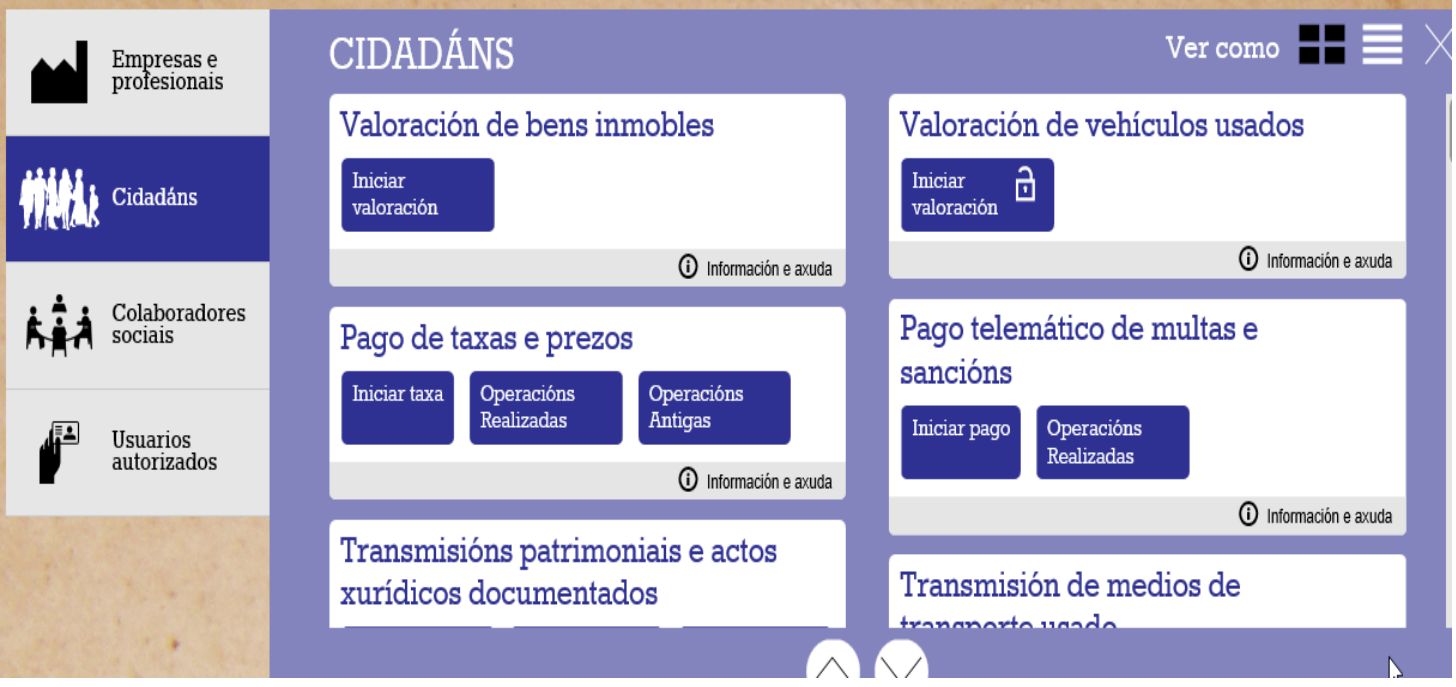

Premer en Iniciar taxa

3.- Podemos elixir entre dúas opcións:

(a) Iniciar taxa, seguindo cumprimentando os datos na páxina

(b) Descargar o modelo "AI" por triplicado, cumprimentándolo a man, e que deberá levar ao banco, entregando unha copia como xustificante de pago na Secretaría do Centro, xunto cunha fotocopia do DNI.

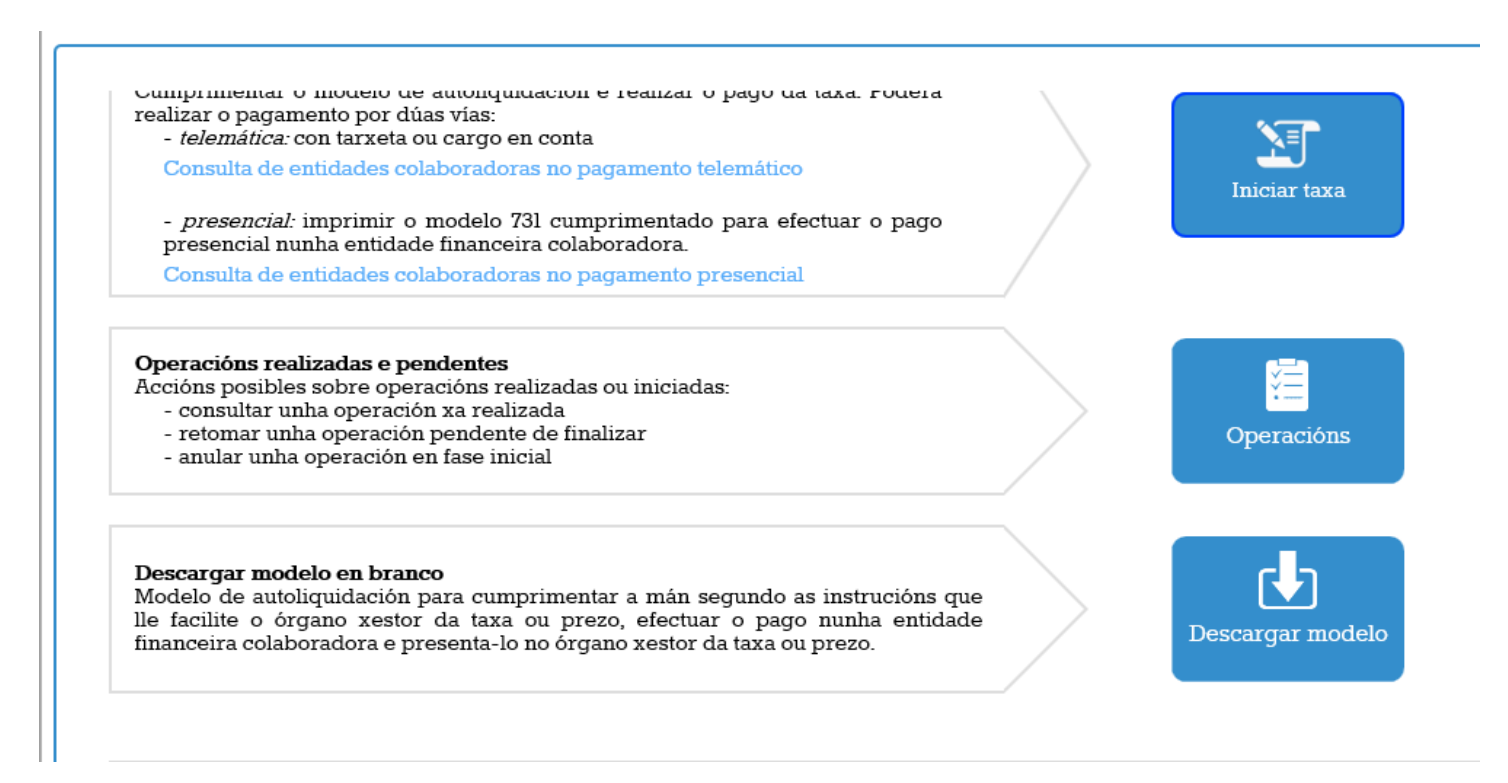

#### Se escolleu a opción (a):

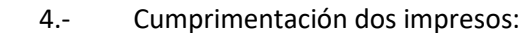

# Datos da taxa

#### Códigos

Consellería\*

07 - CULTURA, EDUCACIÓN E UNIVERSIDADE

#### Delegación\*

13 - SERVICIOS CENTRAIS

Servizo\*

03 - ENSINO MEDIO

Taxa\*

302003 - EXPEDICIÓN DE TÍTULOS ACADÉMICOS E PROFESIONAIS CORRESPONDENTES ÁS ENSINANZAS ESTABLECIDAS POLA LOE E DOS SEUS DUP... \* v

### Obxecto de pago

o (máximo 290 caracteres)\* Obxecto ou motivo de

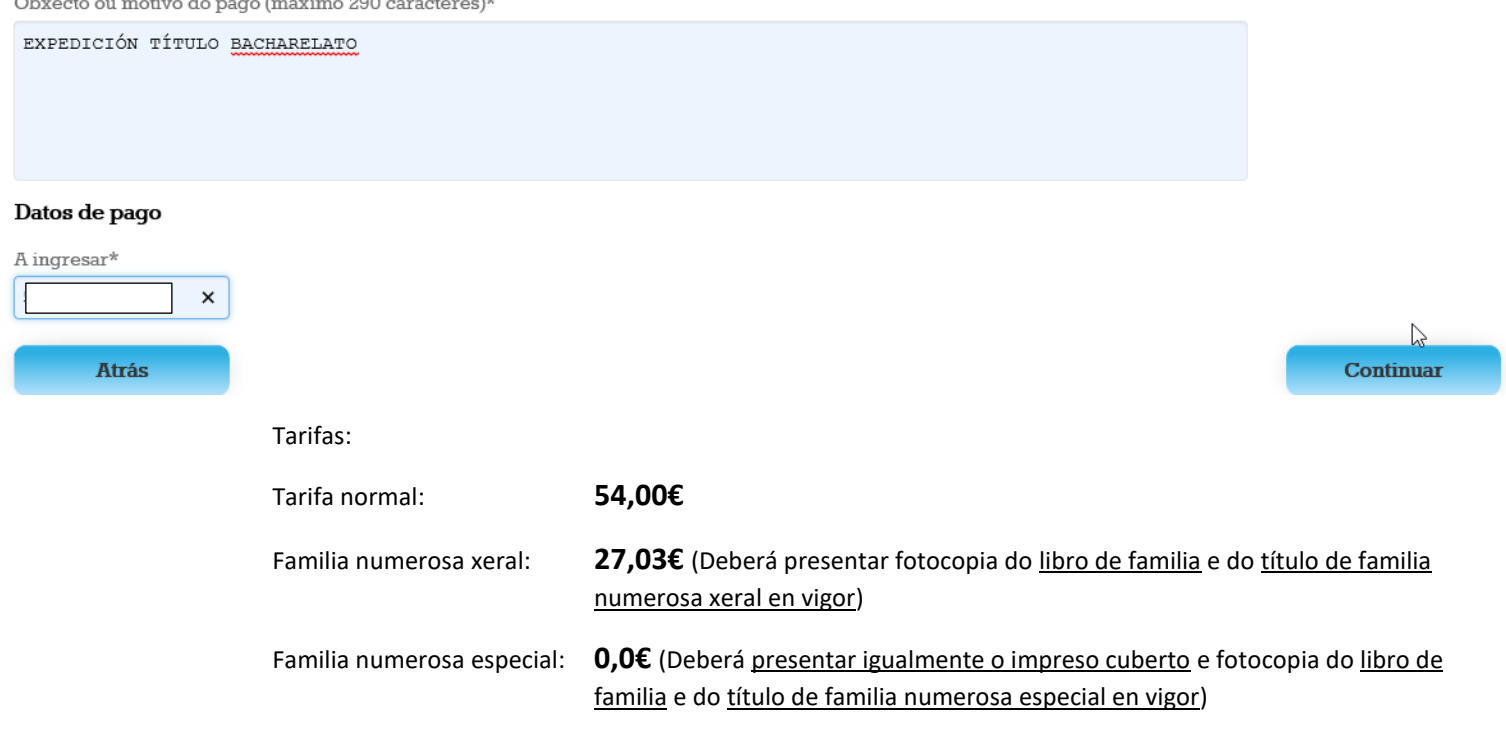

### Datos persoais:

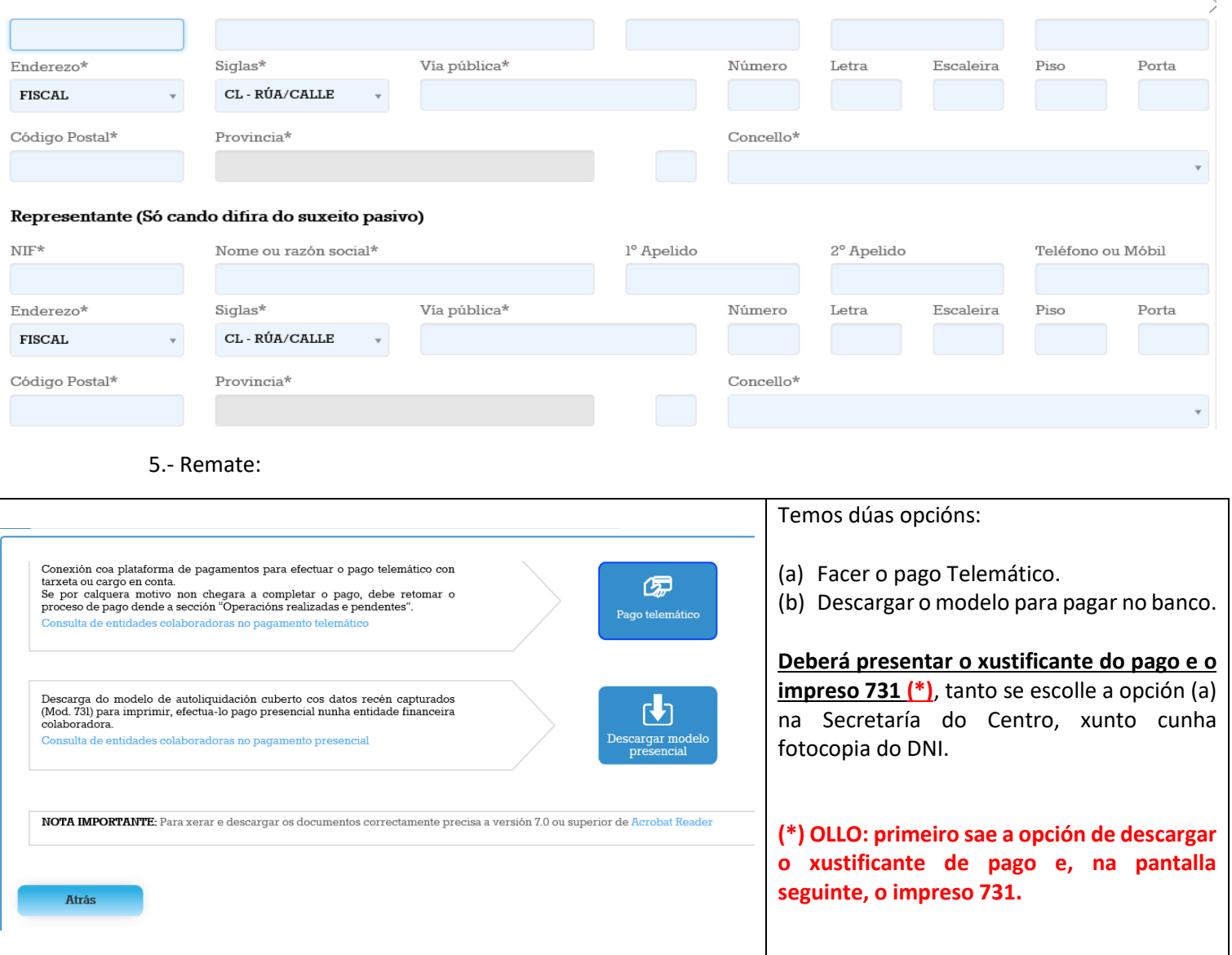